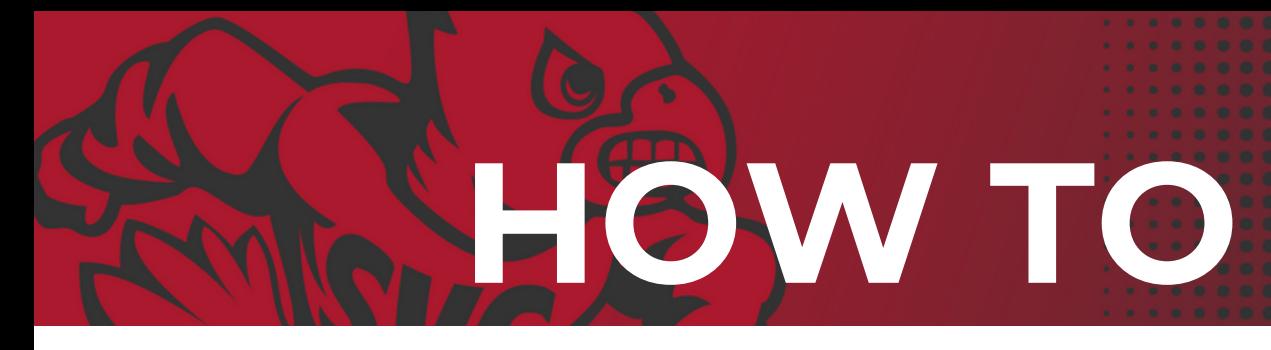

## ORDER BUSINESS CARDS

We have a print contract with The Washington State Deparment of Enterprise Services and in order to get business cards from there are a few steps you'll need to take first. Let's go!

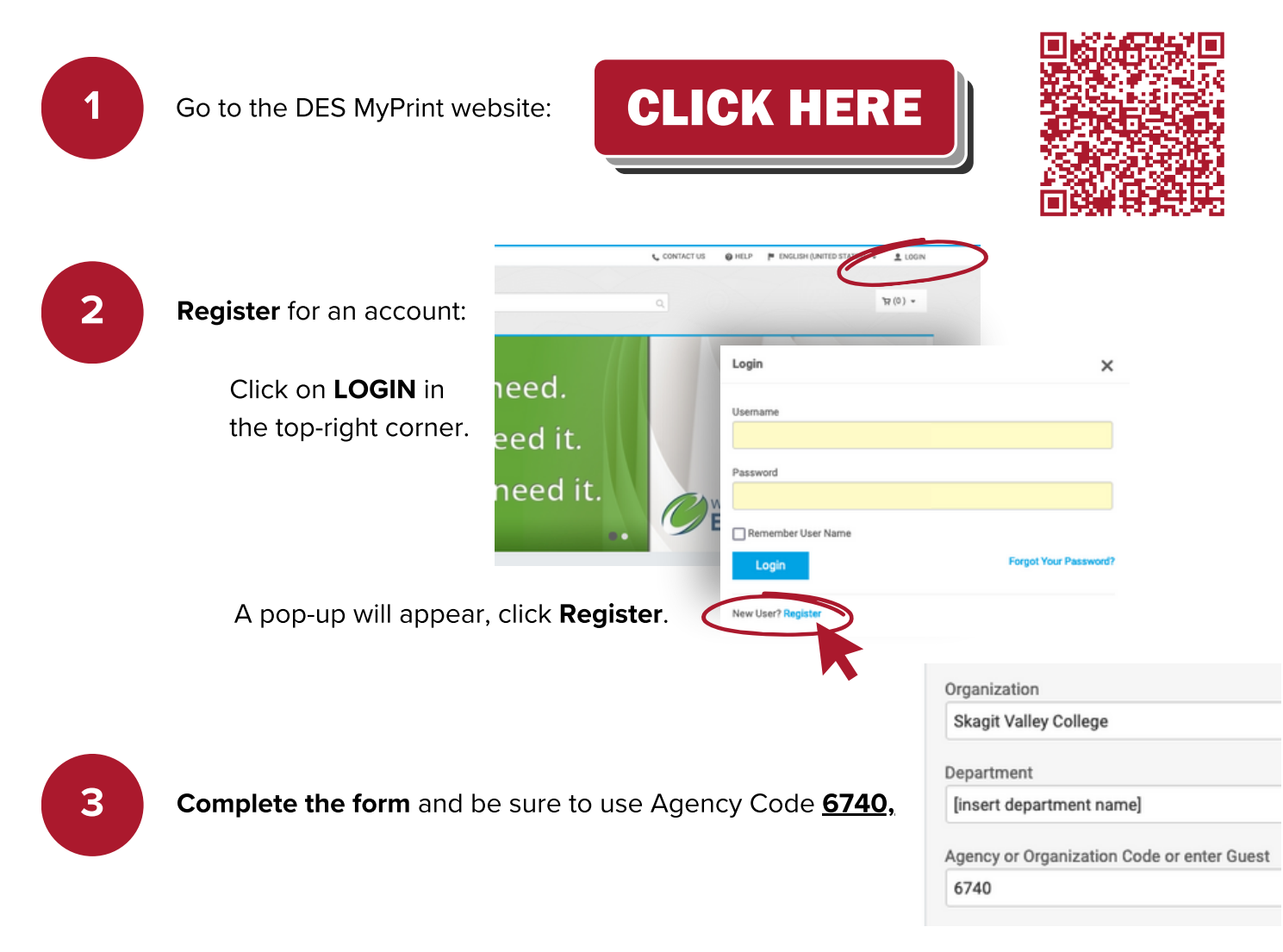

and choose Washington State Department of Enterprise Services as the print shop. Then submit!

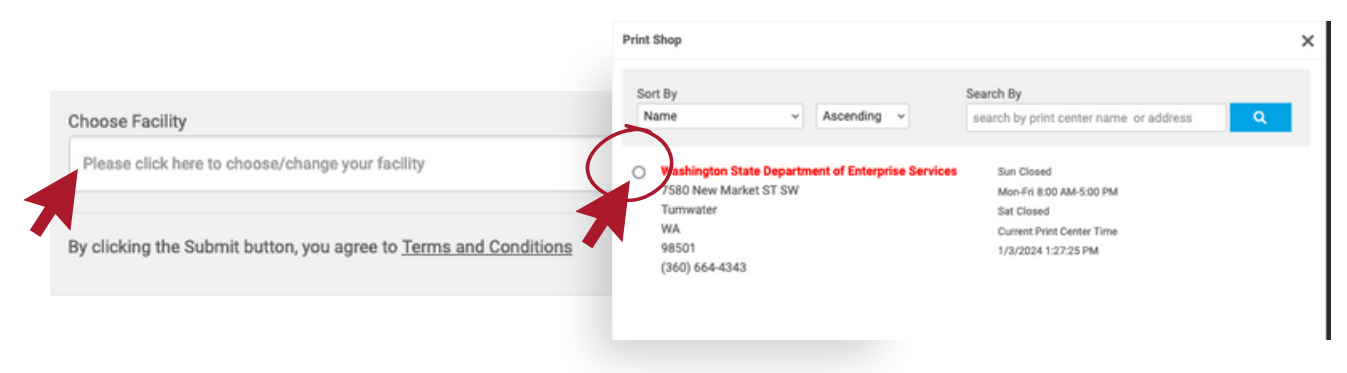

Once logged in, click on Business Cards:

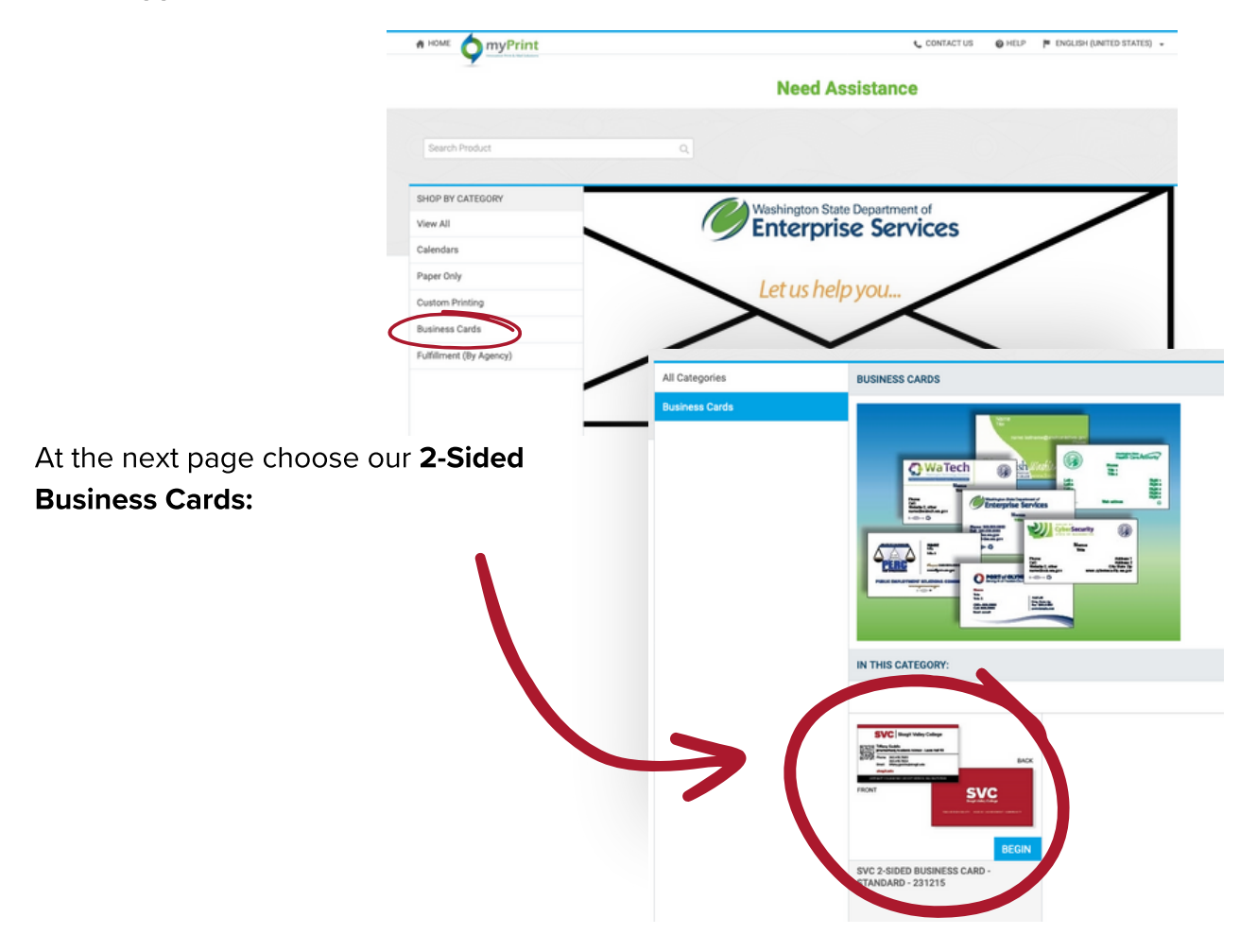

5

## Now the fun part, fill out your Business Card information:

Adding a QR code is optional, recommended for Calendly use or something similar. Be sure to choose your correct location, Mount Vernon or Whidbey Island.

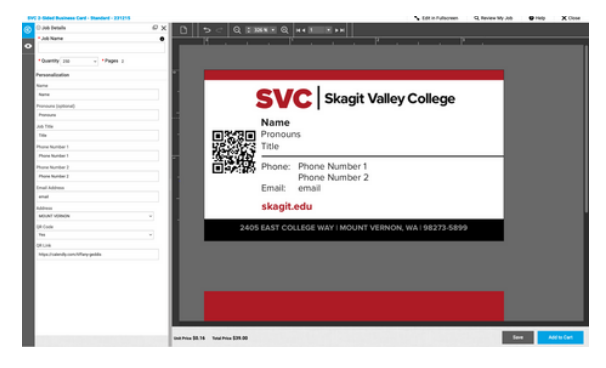

6

Before you add it to your cart, you'll select your desired quantity. Then click Add to Cart. Then click on the cart and select "CHECK OUT."

4

In the checkout, you'll choose a due date and click "PROCEED TO CHECKOUT."

8

7

In the shipping section, you'll choose "Fulfillment Courtesy Shipping" and enter in your name and the college address and then click "PROCEED TO PAYMENT."

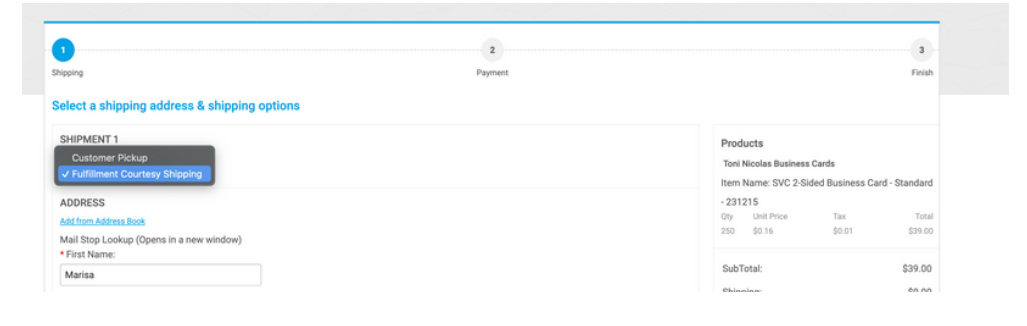

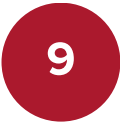

In the payment method section, make sure "Cost Center" is clicked. You'll need to enter in our Organization Code 6740.

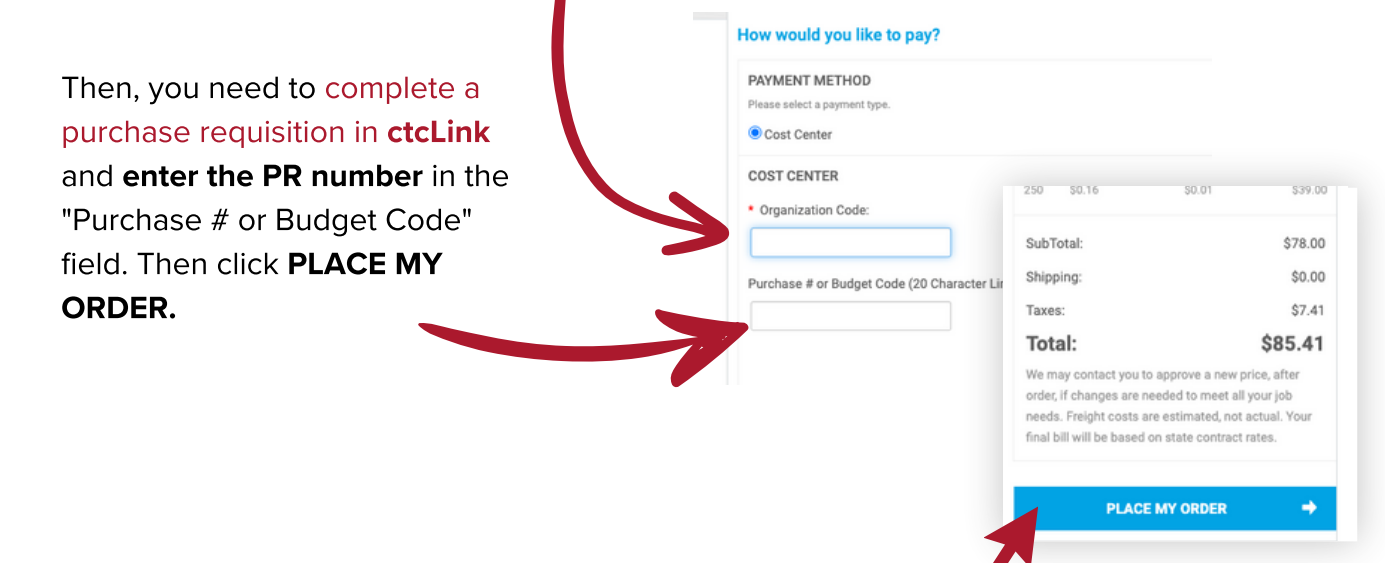

An approval request will then be sent to the SVC Business Office for review and approval before your business cards will be printed and shipped to you.

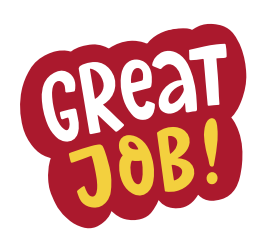

DES Contact Information:

Jennifer Hall Administrative Operations Manager 360-664-4334 | [Jennifer.hall@des.wa.gov](mailto:Jennifer.hall@des.wa.gov)

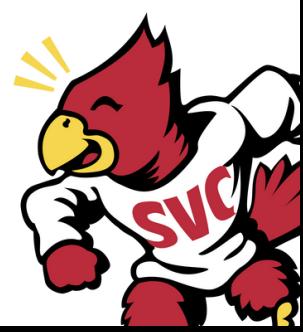